# **Work Instruction Project Dashboard**

### **Purpose**

The purpose of this module is to provide an overview of how to use the Project Dashboard in the MIP, including searching for projects based on:

- Geographic Area
- Project Level
- Project Health

This work instruction displays screens for a Studies project, but the process to navigate the Project Dashboard is applicable for Revisions and Amendments projects as well. The work instruction highlights any changes between the Studies and Revisions and Amendments functionality.

#### **Prerequisites**

None

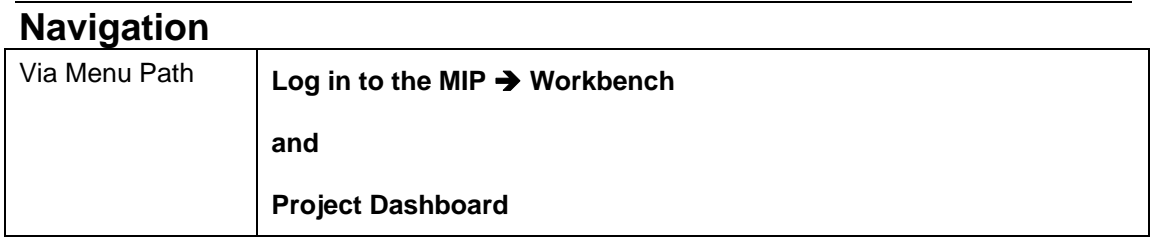

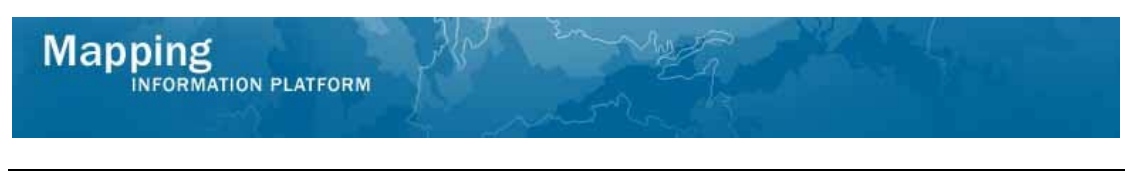

## **Work Steps**

**1.** Log in to the MIP and click the Workbench tab

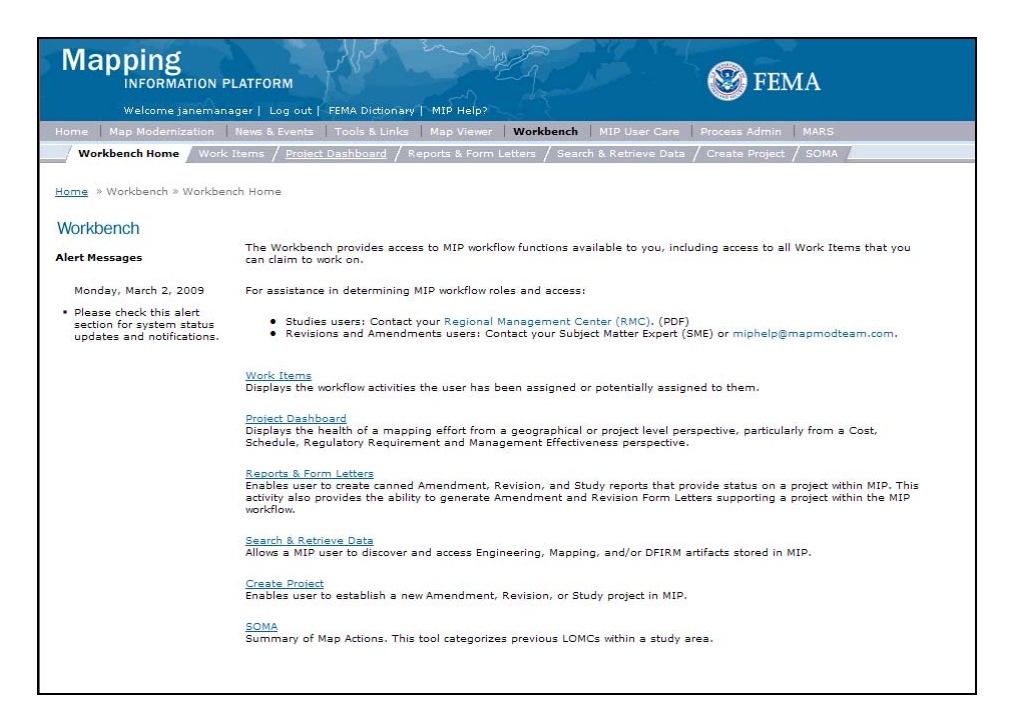

#### **2.** Click Project Dashboard

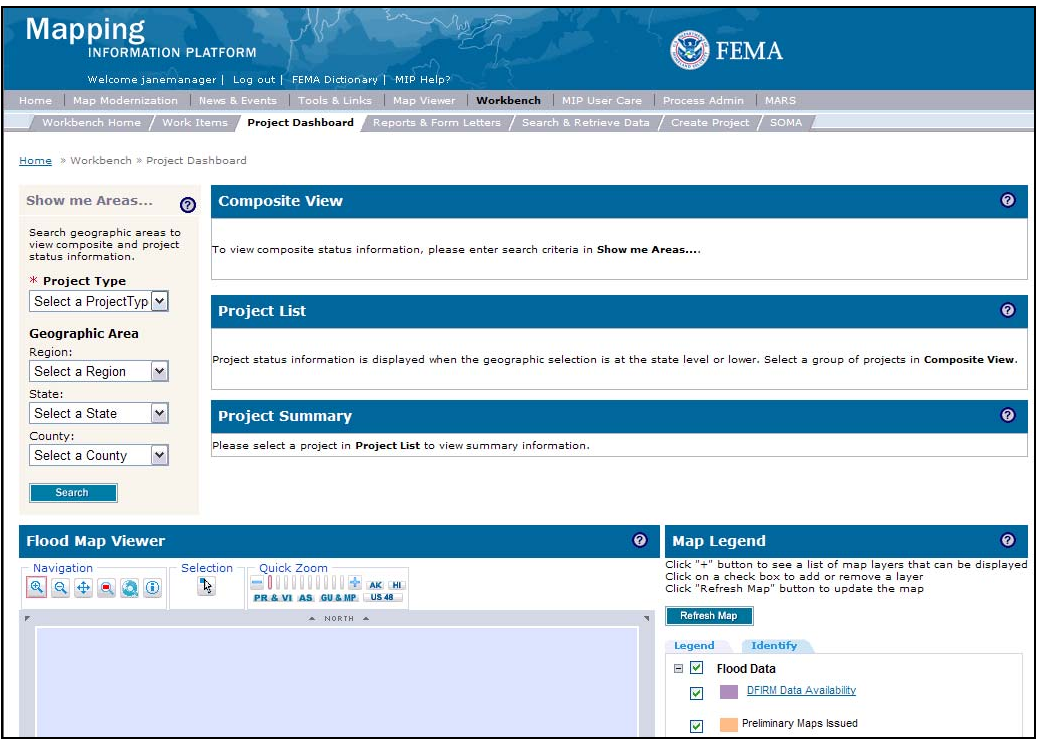

**3.** Click on: **O** to view help text for the screen

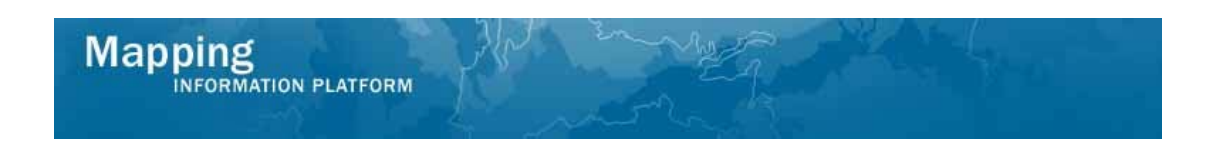

#### **The help text for Project Dashboard displays:**

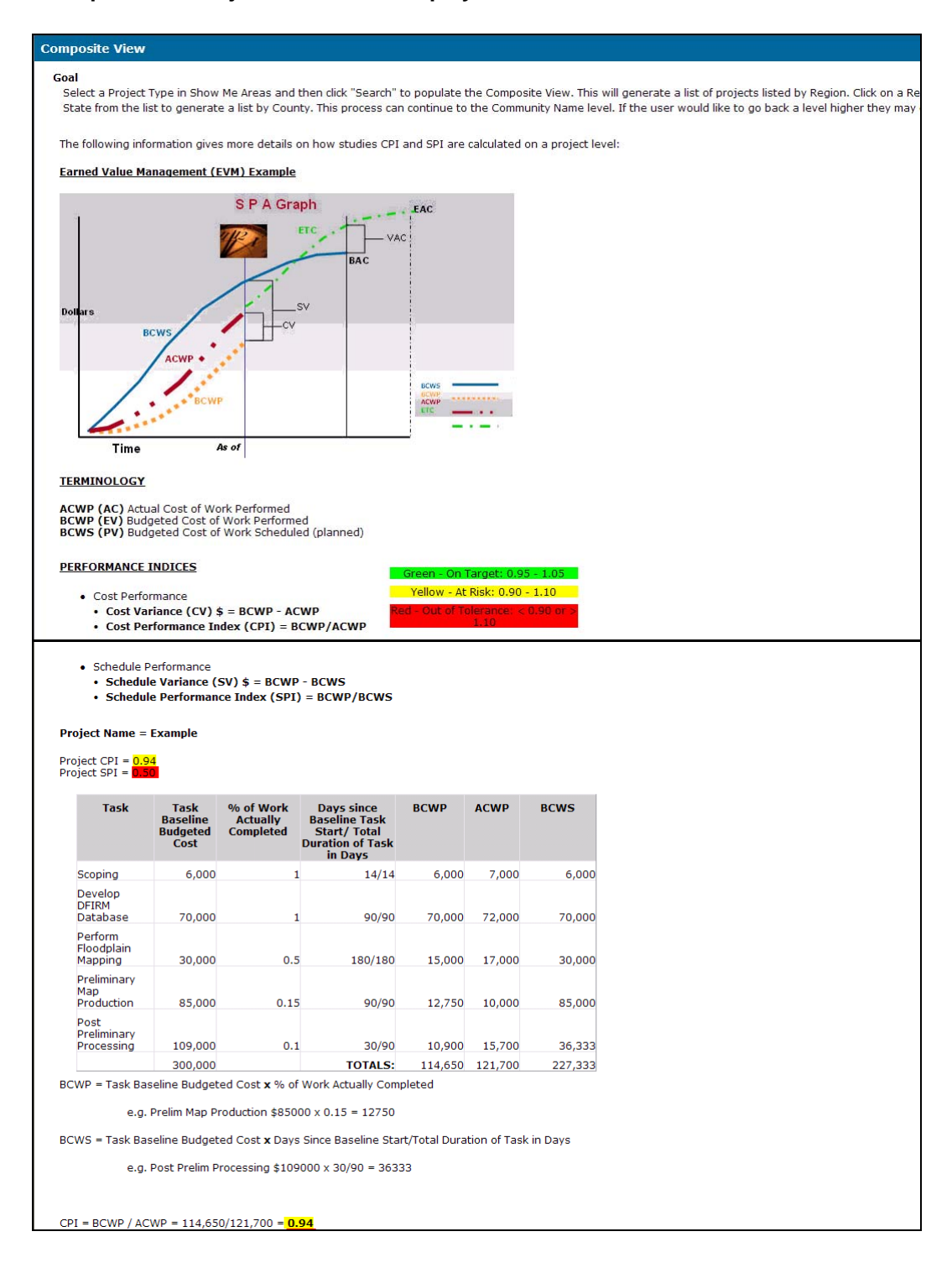

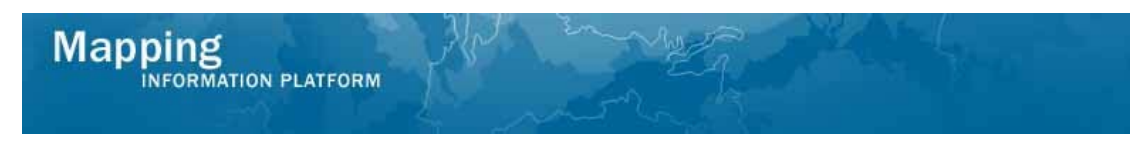

**The next section of the work instruction outlines the process to search for a project and navigate the Composite View, Project List and Project Summary sections.** 

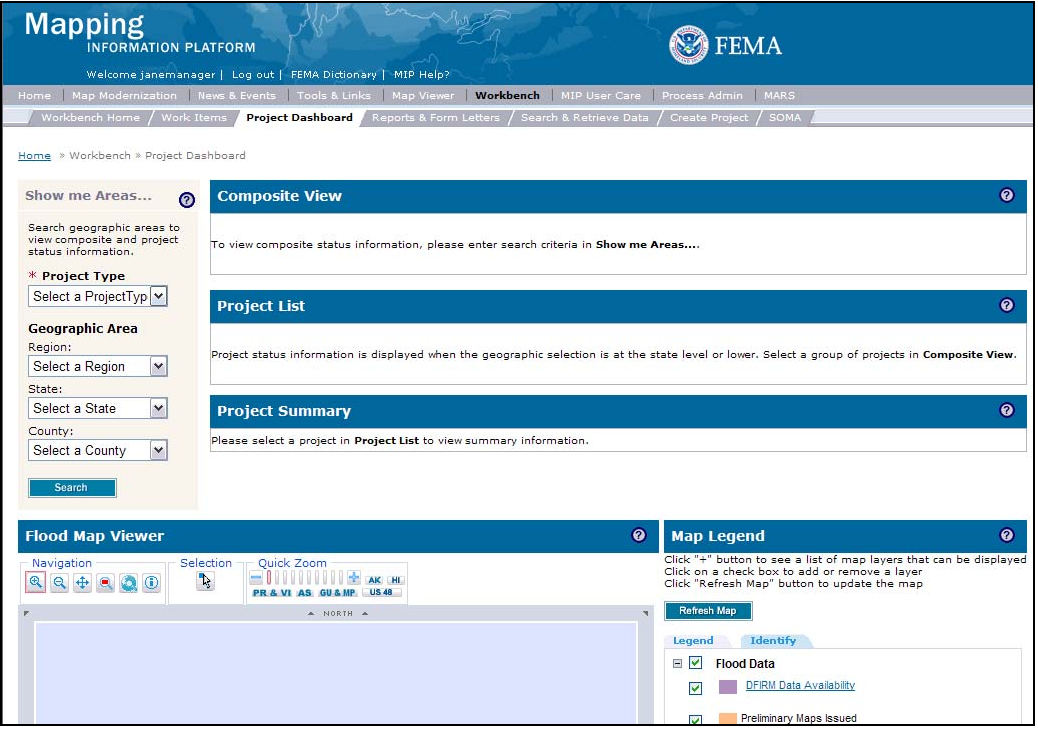

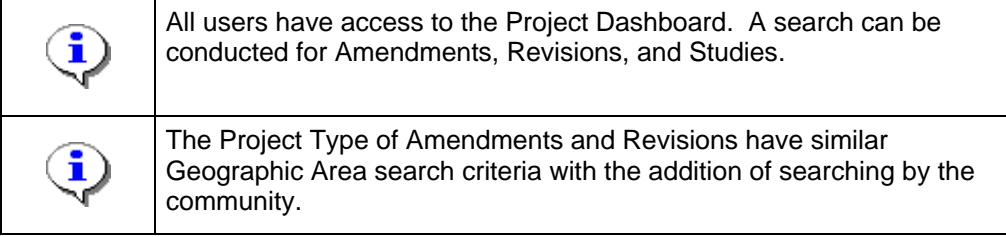

- **4.** Click the Project Type dropdown box and select the appropriate option
- **5.** Click the Region dropdown box and select the appropriate region
- **6.** Click the State dropdown box and select the appropriate state
- Search **7.** Click on:

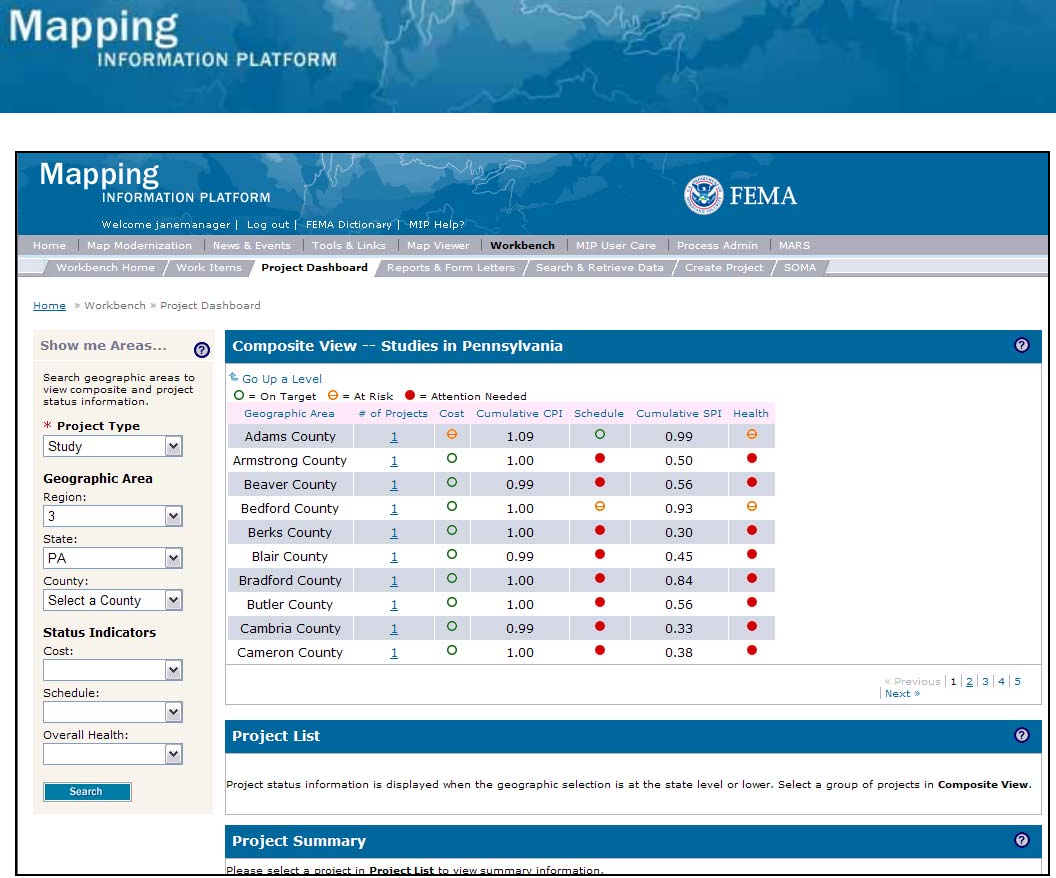

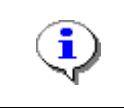

Counties that meet the search criteria now appear. The search could be further refined by selecting a county in the dropdown box or within the Composite View.

**8.** Click the links at the bottom right of the screen to navigate through the list of counties

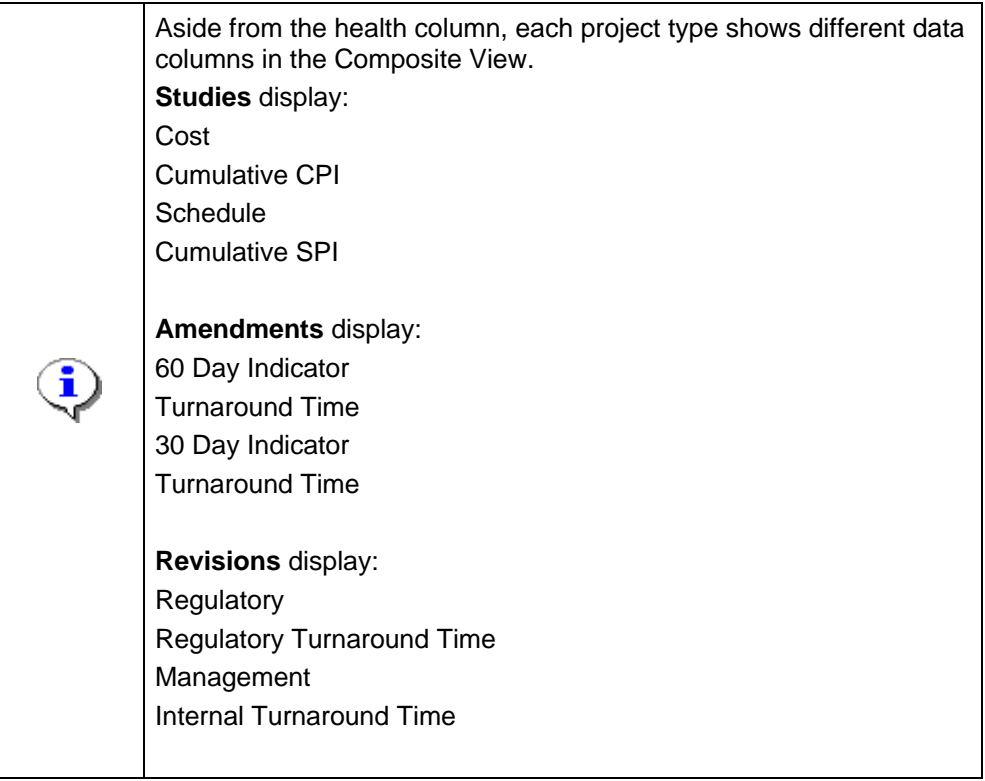

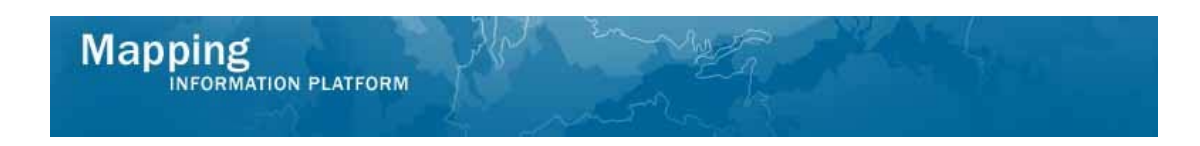

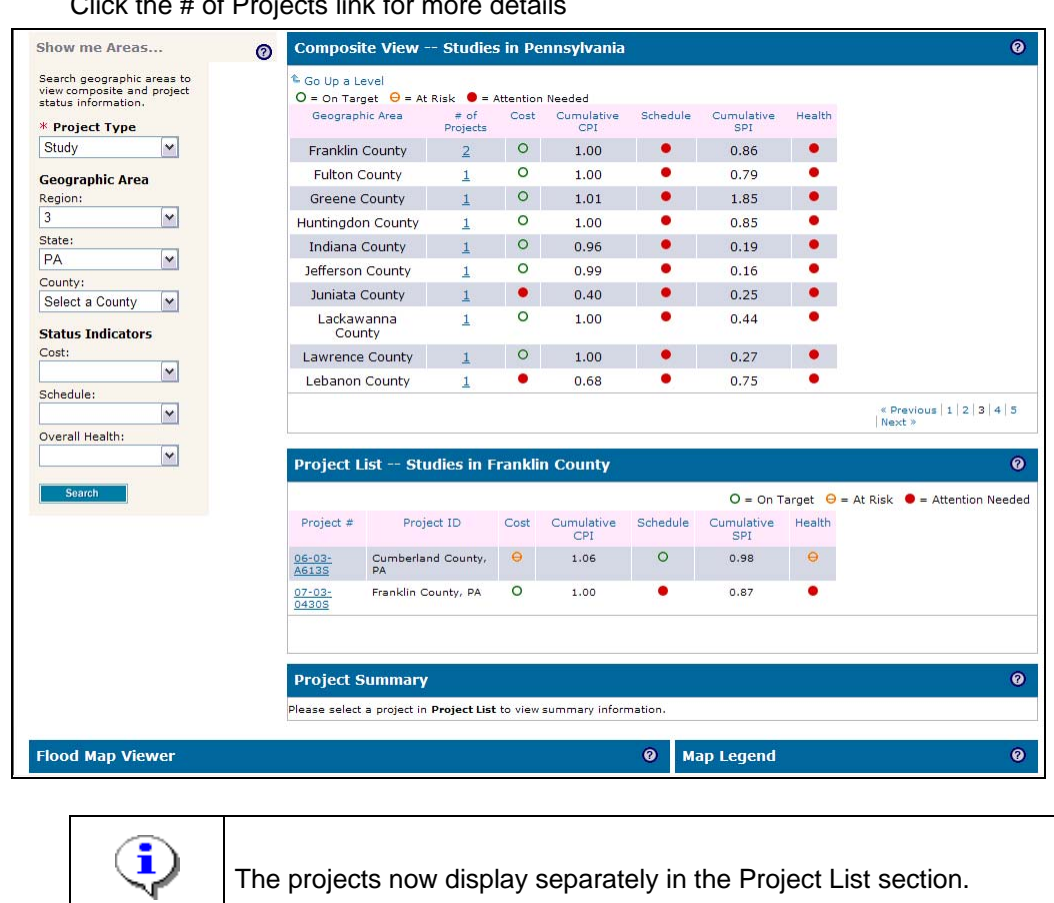

The projects now display separately in the Project List section.

**9.** Click the # of Projects link for more details

**10.** Click the Project # link to view more details on this project

**Mapping**<br>INFORMATION PLATFORM

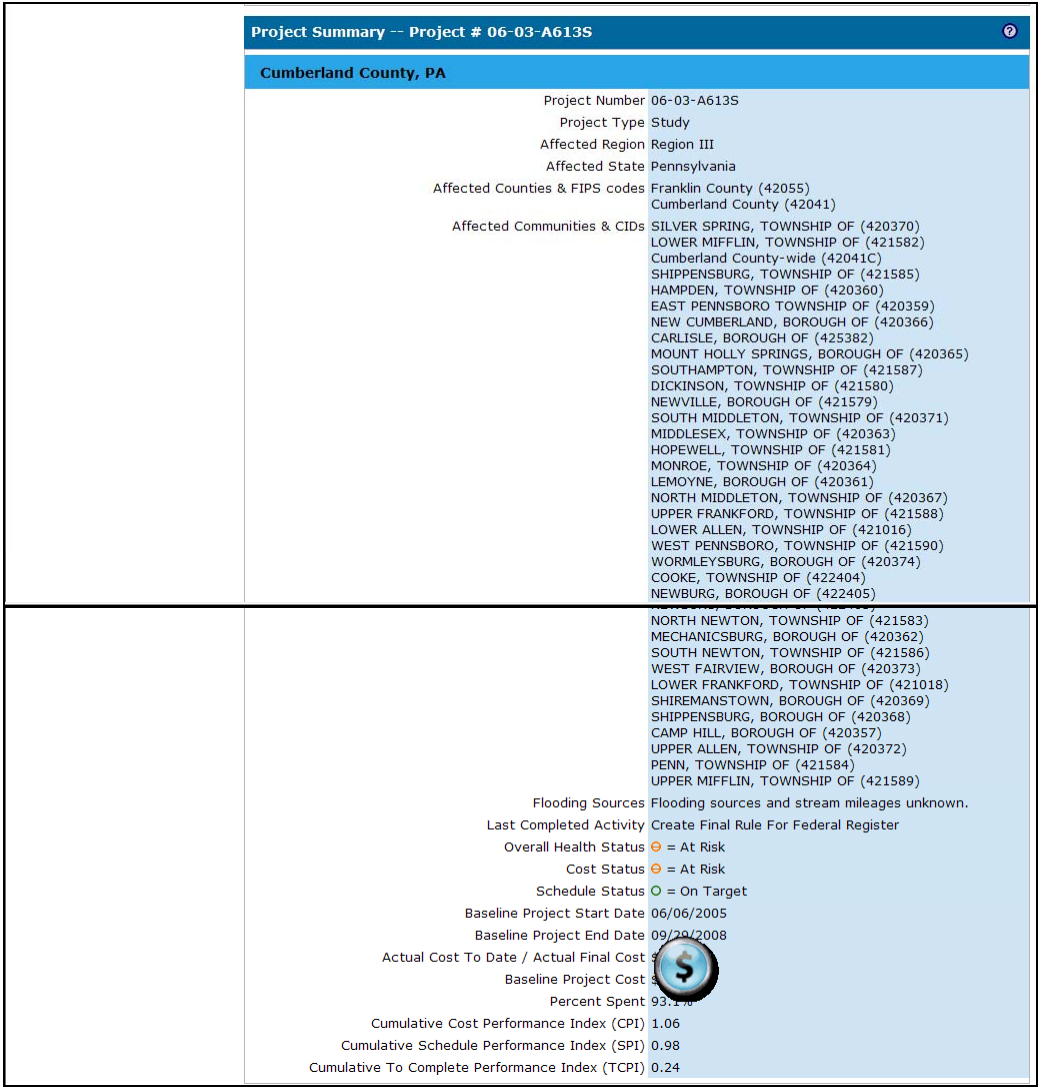

# **Summary of data elements in the Project Summary section:**

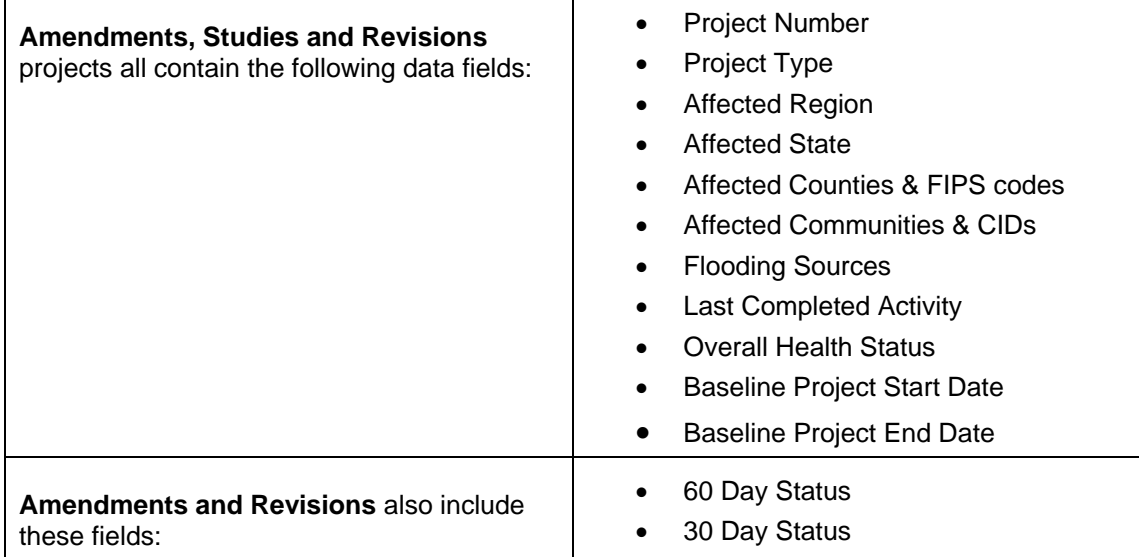

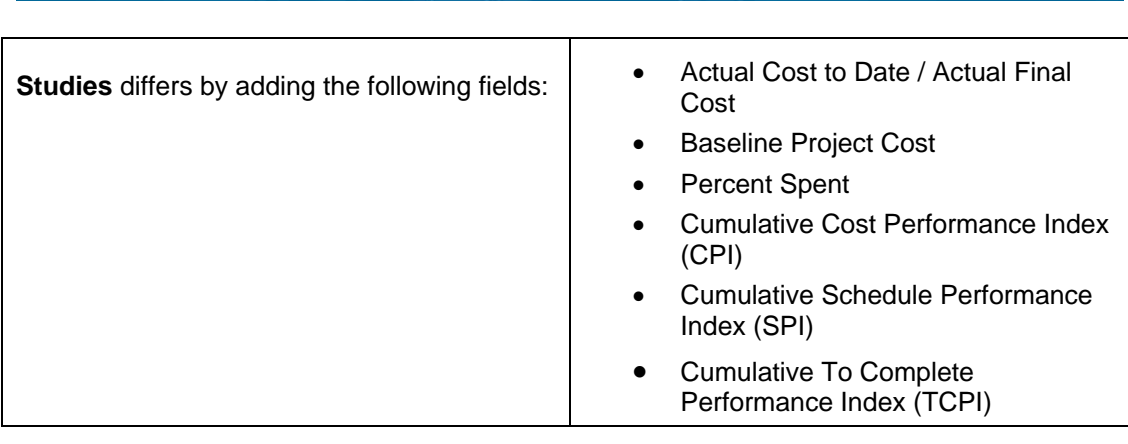

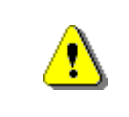

**Mapping**<br>INFORMATION PLATFORM

Note that only those users that are allowed to have access to cost data on a particular project will be able to view it.

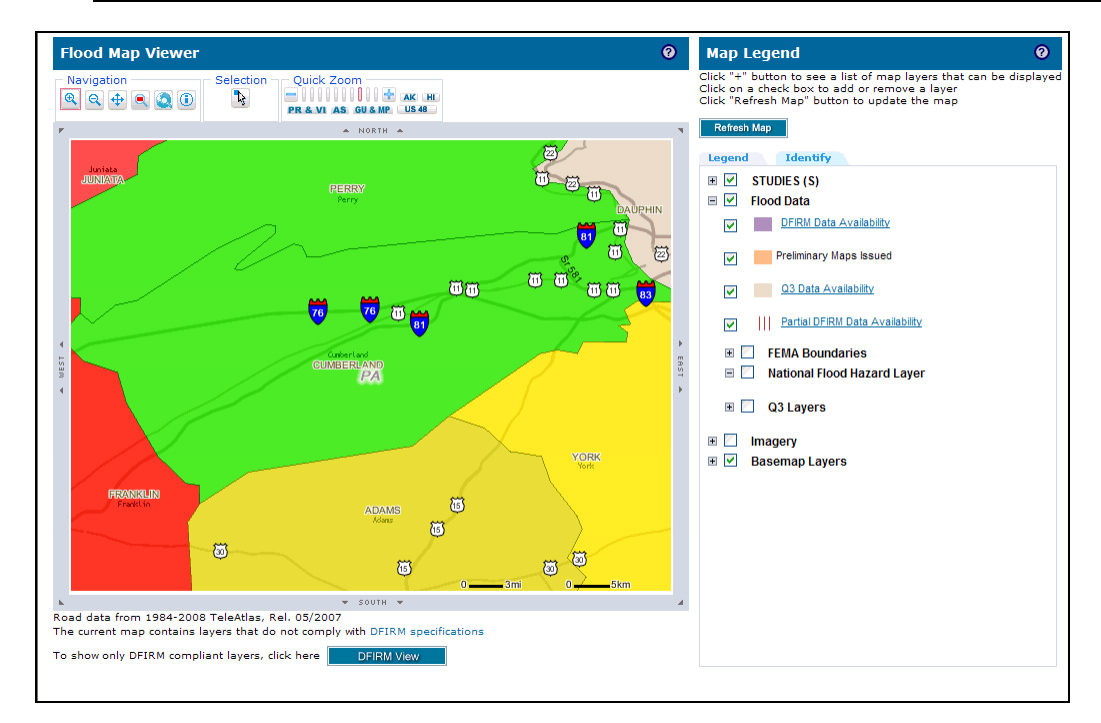

**11.** The Flood Map Viewer also displays the location of the project.

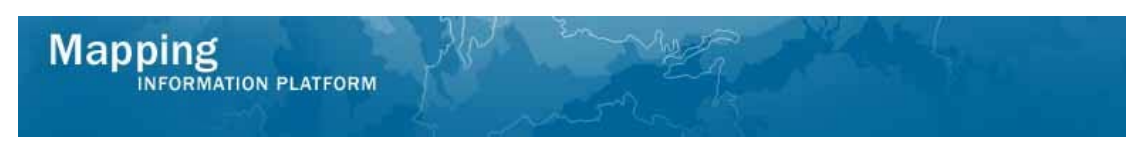

**The next section of the work instruction outlines the process to further refine a project search.** 

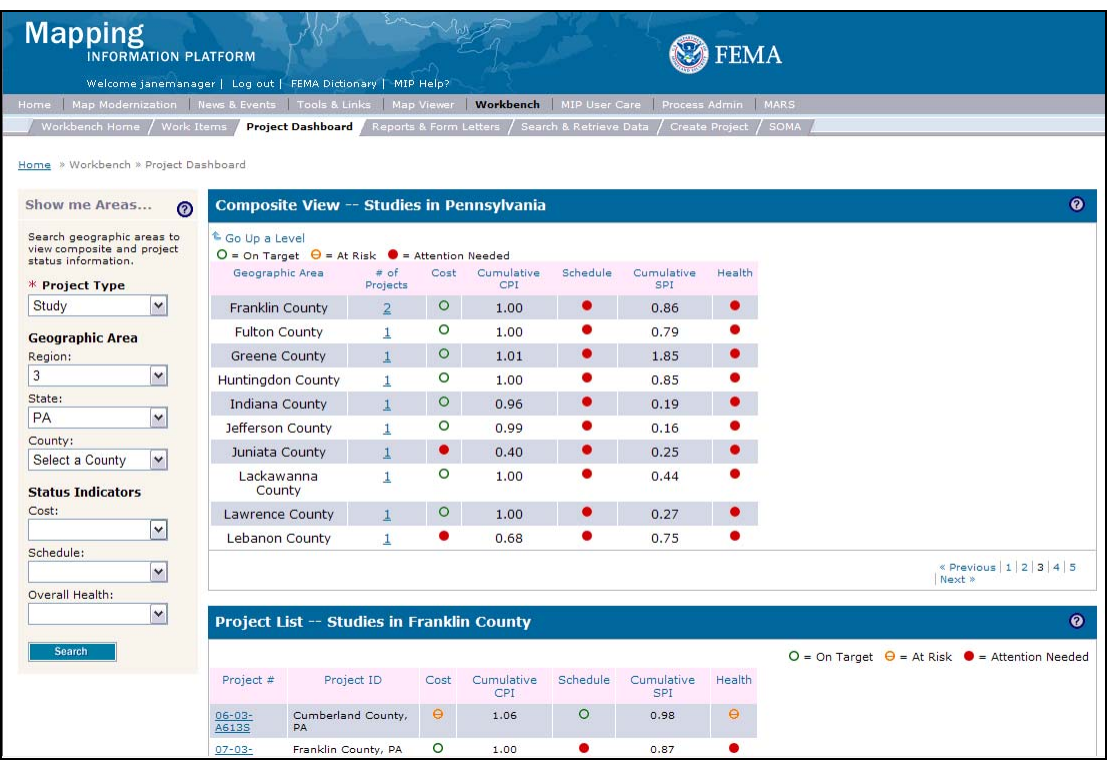

When the selected Project Types are Revisions or Amendments, the Status Indicator fields differ to include the following dropdowns:

- Regulatory Requirement
- Management Effectiveness
- Overall Health
- **12.** The search can be further refined by any of the Status Indicators. Click the Cost dropdown box and select the appropriate option.
- **13.** Click the Schedule dropdown box and select the appropriate option.
- **14.** Click the Overall Health dropdown box and select the appropriate option.
- Search **15.** Click on:

ĩ

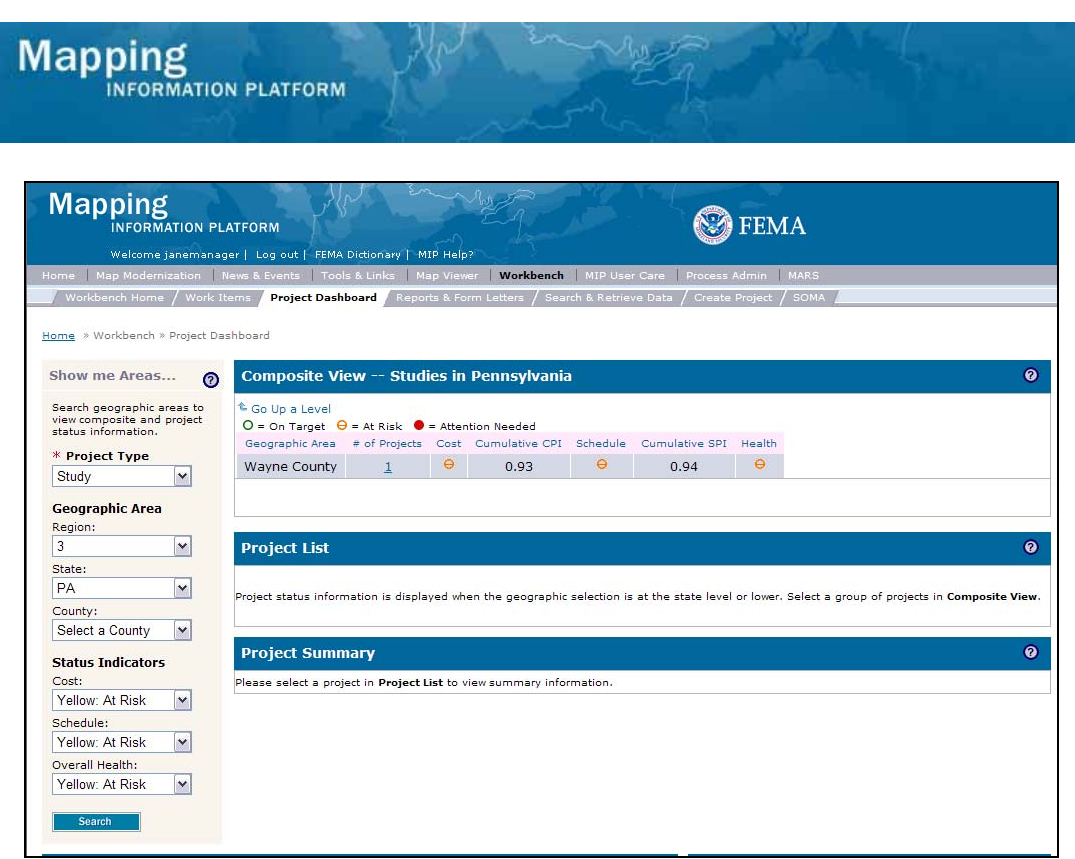

**16.** The refined search results now appear. Click to view more details on project(s) that meet these criteria.

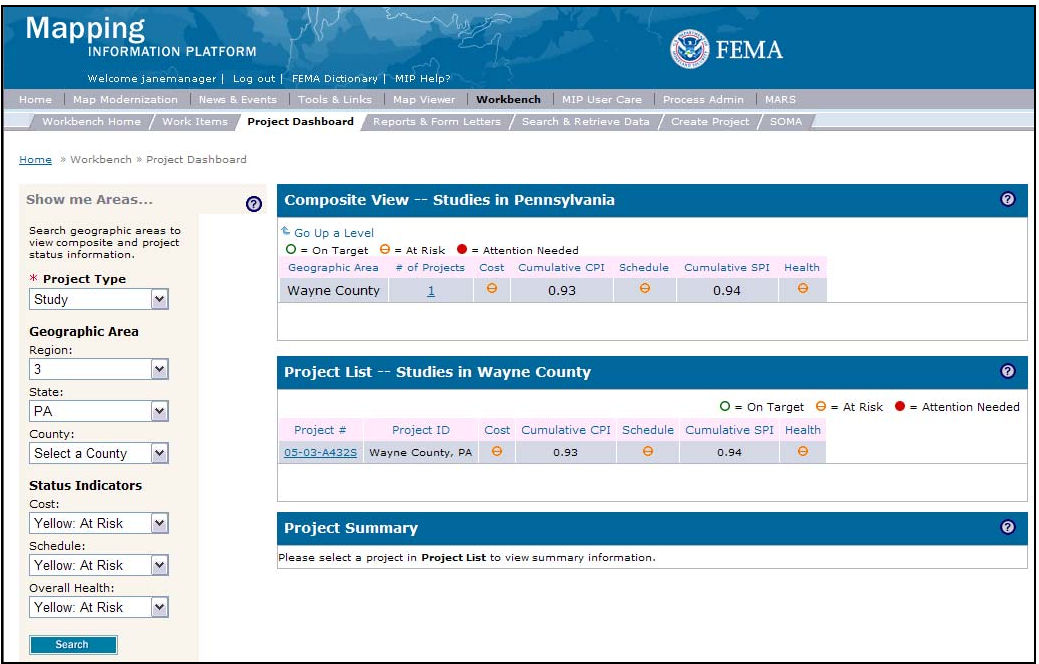

**17.** Click the Project # to display the Project Summary

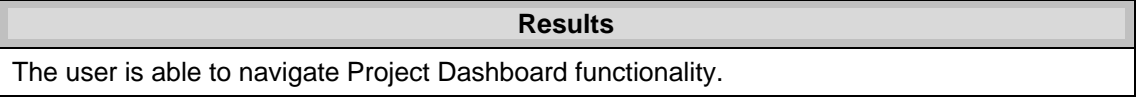

Last updated: March 2009